ナレッジサーブ株式会社

テストサーブ

[法人向けサービス]

[平成22年7月 第2版]

# 目次

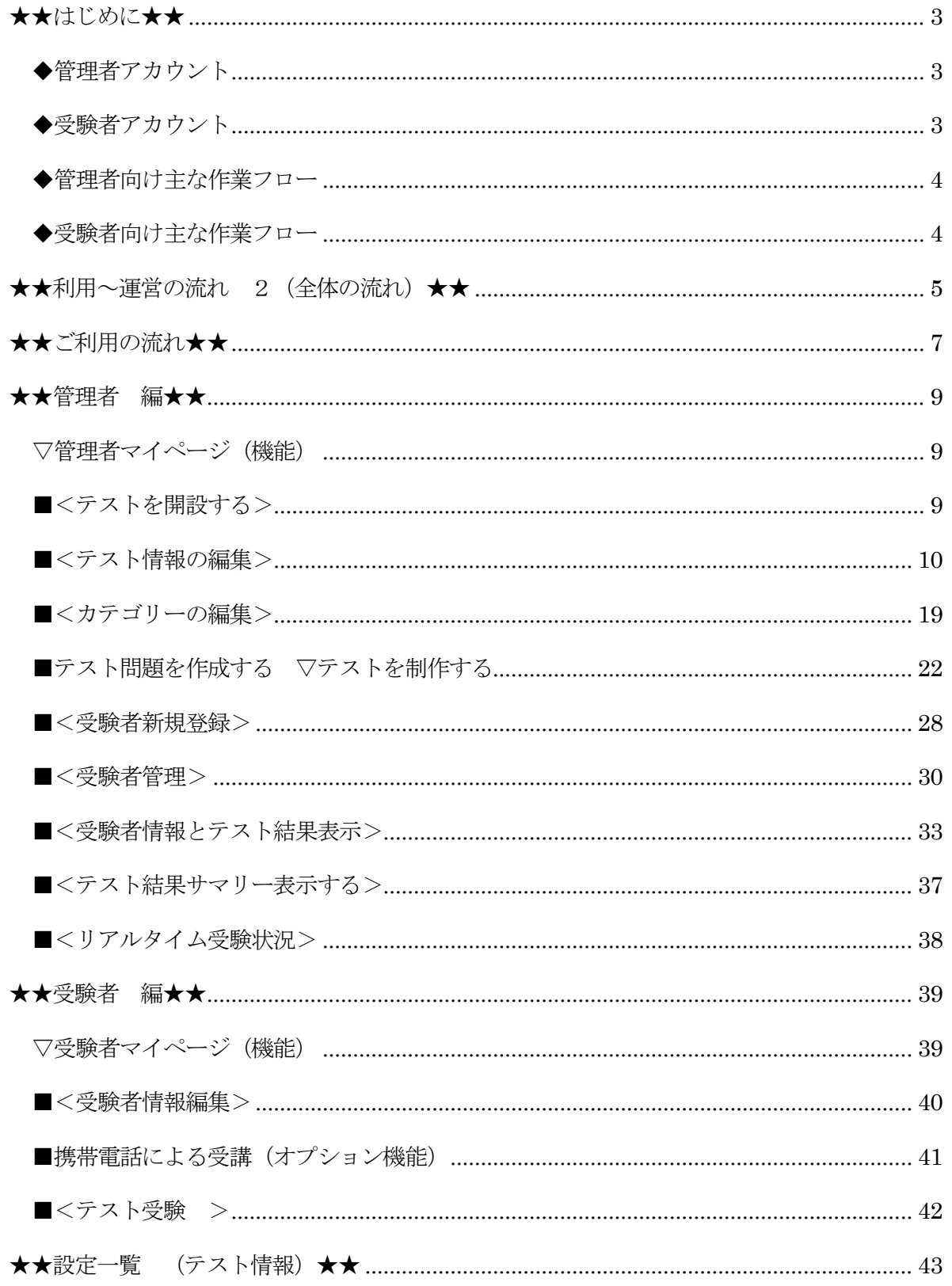

■■ テストサーブヘルプ ■■

テストサーブのご利用、誠にありがとうございます。

当マニュアルは、テストサーブを利用してのテスト運営の全般的な内容を記載しております。

-+-+-+-+-+-+--+-+-+-+-+-+-+-+-+-+-+-+-+-+-+-+-+-+-+-+-+-+-+-+-+-+-+-+-+-+-+-

# <span id="page-2-0"></span>★★はじめに★★

受験者カウントには、2種類のタイプがあります。

#### <span id="page-2-1"></span>◆管理者アカウント

利用申込時にご登録いただいたユーザです。 1ユーザのみとなります。複数のメンバーで管理を行いたい場合は、 1つの管理者アカウントを共用していただくことになります。 管理者マイページ、受験者マイページ、全てが利用できます。 ログイン後の初期画面は、管理者マイページになります。

# <span id="page-2-2"></span>◆受験者アカウント

登録された受験者ユーザです。トップページより自分で登録するか、管理者が登録します。 受験者マイページのみ利用できます。 ログイン後の初期画面は、受験者マイページとなります。

## ★★利用~運営の流れ 1★★

テストサーブを利用するには、大きな作業として、1.管理者 2.受験者 の2つの役割(立場)があります。

-+-+-+-+-+-+--+-+-+-+-+-+-+-+-+-+-+-+-+-+-+-+-+-+-+-+-+-+-+-+-+-+-+-+-+-+-+-

# <span id="page-3-0"></span>◆管理者向け主な作業フロー

- ① アカウント発行
- ② 管理者アカウントの登録
- 3 アカウント開設(利用申込) (例)ナレッジサーブ テスト研修
- ④ テスト開設 (例)ビジネスマナー問題 など
- ⑤ テスト問題の作成
- ⑥ 受験者登録

#### $\bullet$ 管理者マイページ

**TEST SERVE** 

テスト感覚の簡易ツール!テストサーブ

- ▶ テストを開設する
- ▼ テストを制作する
- テスト情報の編集
- 一カテゴリーの編集
- ニテスト問題作成
- ▶ テストを管理する

## <span id="page-3-1"></span>◆受験者向け主な作業フロー

- ① 登録済みテストの受験
- ② 過去のテスト結果の確認
- ③ 受験者情報の編集

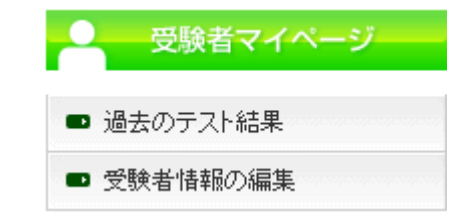

<span id="page-4-0"></span>★★利用~運営の流れ 2(全体の流れ)★★

テストサーブを利用するための 運営の流れを説明します。

-+-+-+-+-+-+--+-+-+-+-+-+-+-+-+-+-+-+-+-+-+-+-+-+-+-+-+-+-+-+-+-+-+-+-+-+-+-

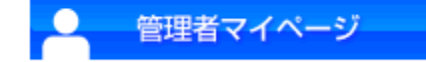

- 1.テストを開設します。
- 2.テストを制作します。

Point!最低限必要な作業 (参考)★★管理者編★★

3.ユーザー(受験者)を登録します。

Point!テストを受験するには、2つの方法があります。

- ① 管理者が事前に受験者受験登録を行なう 管理者が事前に(一括)登録した受験者に受験させる場合、 この方法となります。 管理者マイページ → 受験者の新規登録 の画面で受験登録ができます。 (参考)★★管理者編★★~■<受験者登録・管理>~
- ② 受験者からの受験申込を受けて、管理者が受験登録を行なう テスト運営を、受験者がテスト一覧からテストを選び受験申込をさせる場合、 この方法となります。

#### ※MEMO

受験者は

●受験者マイページ → 新規受験申し込みはコチラ の画面でテスト一覧を開き、受験したいテストにて受験申込をします。

受験申込が行なわれると、管理者宛にメールが届きますので、メール内容に従って

●管理者マイページ → 受験者管理・登録

の画面で受験登録を行ない、メールなどで受験者に通知をします。

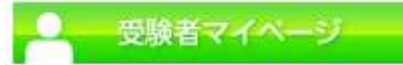

## 4.受験者(受験者)はテスト受験を行ないます。

受験登録がされていれば、受験者は、下記 URL からログインをすることができます。

ログインはこちら→ <https://www.knowledge.ne.jp/test/test/login.html>

ログイン後、受験者マイページにて受験が行えます。 必要に応じて、上記のログイン URL を受験者にお知らせ下さい。

### 5.テスト結果の確認

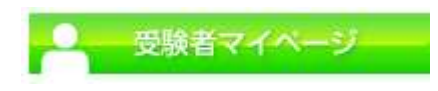

●テスト結果を表示する 各テストの、各受験者のテスト結果が確認できます。

以上が、テスト運営の概要となります。 詳細は、各ページのマニュアルをご覧ください。 ご不明な点などございましたら、お問い合わせフォームよりお問い合わせください。

# <span id="page-6-0"></span>★★ご利用の流れ★★

テストサーブでのテスト開設までの流れを説明します。

#### -+-+-+-+-+-+--+-+-+-+-+-+-+-+-+-+-+-+-+-+-+-+-+-+-+-+-+-+-+-+-+-+-+-+-+-+-+-

# 管理者マイページ

- 1.「テストを開設する」メニューにてテスト開設を申請します。(参考)★★管理者編★★ 申請後、すぐに仮開設手続きが完了しご利用いただけます。
- 2.テストが開設されると、テストの制作が行えるようになります。 おおまかな手順は以下の通りとなります。

Point! (以下作業は全て、管理者IDで ログイン後の作業となります。) ログインページはこちら → <https://www.knowledge.ne.jp/test/test/login.html>

3. ▼ テストを制作する インディー メニュー

-「テスト情報の編集」

重要! (テスト開設直後、必ず設定を行います。)(参考)★★設定一覧 (テスト情報)★★

4. ▼ テストを制作する インディー メニュー

-「カテゴリーの編集」、- にて 1 つのテスト問題の中でカテゴリー分類ができます。 例)テ ス ト 名:ビジネスマナー入門テスト

カテゴリー分類:1.基本ビジネスマナー 10 問 2.接客マナー 30 問 etc..

# ※MEMO (事前にテストデータの制作が必要です)

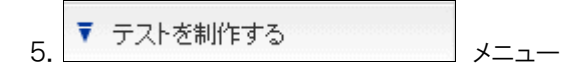

-「テスト問題作成」にてテストを作成します。

7.以上の準備が完了後

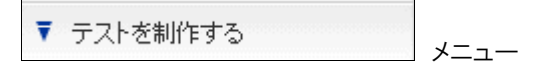

-「テスト情報の編集」 で 開設(公開中)の設定を行うことでテスト一覧に公開されます。

8.受験者はテスト一覧からテスト紹介を見て受験申込をすることができます。 受験申込がされると管理者宛にメールが届きます。管理者マイページにて受験登録を行ってください。 受験登録がなされると、受験者は受験者マイページにてテストを受験することができます。

#### 【注意事項】

受験者からの受験申込がなくても、管理者が事前に受験者をテストに登録することもできます。 その場合は、別途メールなどで受験者に受験案内のご連絡をする必要があります。

# <span id="page-8-0"></span>★★管理者 編★★

1.管理者 として行なう作業及び機能を説明します。

-+-+-+-+-+-+--+-+-+-+-+-+-+-+-+-+-+-+-+-+-+-+-+-+-+-+-+-+-+-+-+-+-+-+-+-+-+-

## <span id="page-8-1"></span>▽管理者マイページ(機能)

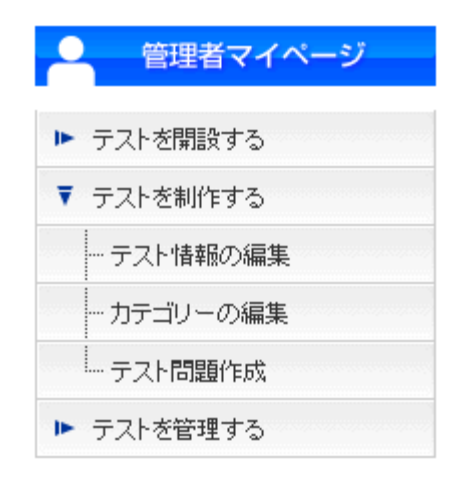

#### -+-+-+-+-+-+--+-+-+-+-+-+-+-+-+-+-+-+-+-+-+-+-+-+-+-+-+-+-+-+-+-+-+-+-+-+-+-

#### ■<トップページ>

【機能】 開設済みのテスト一覧が表示されます。

テスト名をクリックすると、テスト情報の編集画面へ遷移します。 受験者の人数をクリックすると、受験者情報の表示画面へ遷移し、受験申込者一覧が 表示されます。 画面下には、現在のご契約内容を表示しています。トップページを表示する場合は、 「管理者マイページ」をクリックしてください。

## 【注意事項】

テストを開設した場合、講師は自動的に受験者としても登録されます。

-+-+-+-+-+-+--+-+-+-+-+-+-+-+-+-+-+-+-+-+-+-+-+-+-+-+-+-+-+-+-+-+-+-+-+-+-+-

### <span id="page-8-2"></span>■<テストを開設する>

【機能】 テスト開設を申請できます。申請後、すぐに仮開設手続きが完了しご利用いただけます。

## 【注意入力項目】

●テスト名(半角英数文字)

Web ページ URL などでのテスト識別用に使用します。テスト開設後は変更できません。 講座仮開設後、申請内容が事務局にて確認され、問題なければ講座本開設を行い、本開設完了のご連 絡が事務局からメールにて送られてきます。

規約違反等ございました場合は、開設を取り消しさせていただく場合がございますので、ご了承ください。

## <span id="page-9-0"></span>■<テスト情報の編集>

【機能】 開設済みのテスト内容の詳細を設定します。

【機能一覧】

- 1. テスト選択
- 2. テスト名
- 3. 開設状況
- 4. テストカテゴリ
- 5. テスト紹介
- 6. 主催者コメント(未受験の方向け)
- 7. 主催者コメント(受験中の方向け)
- 8. テスト受験における補足
- 9. 受験可能期間
- 10. テスト受験回数
- 11. 再受験までの日数
- 12. 出題形式
- 13. テスト&即修モード
- 14. 問題数
- 15. 制限時間
- 16. 問題一覧表示機能
- 17. 満点の点数
- 18. 合格点
- 19. 解説表示
- 20. 結果の詳細表示
- 21. 合格者に発行する合格証のデザイン
- 22. 合格証発行
- 23. 合格証に記載される主催者情報

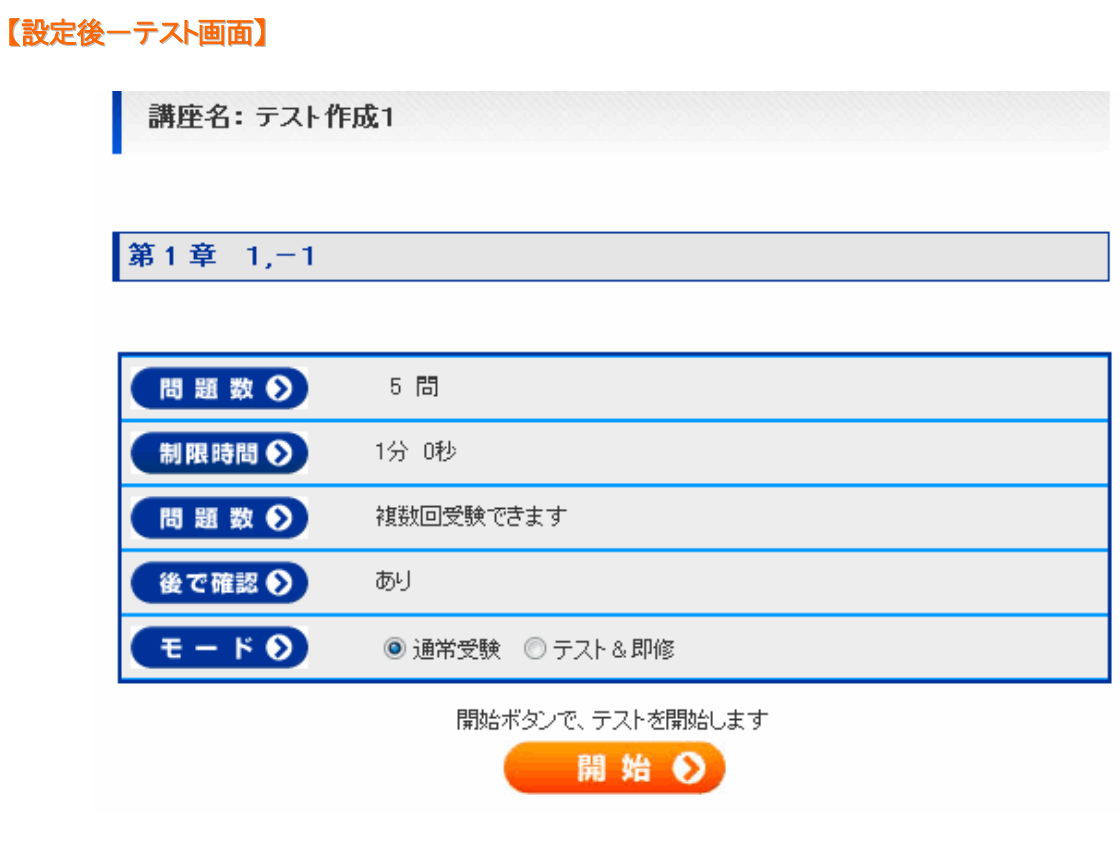

-+-+-+-+-+-+-+-+-+-+-+-+-+-+-+-+-+-+-+-+-+-+-+-+-+-+-+-+-+-+-+-+-+-

# (詳細機能)

# 1 <テスト選択>

【機能】 詳細を設定するテストを選択します。

# 【注意事項】

表示されているテストの設定内容が表示されています。表示されているテストと違う テストの情報を表示したい場合は、表示したいテストをプルダウンから選択して「選択」 ボタンをクリックしてください。

-+-+-+-+-+-+-+-+-+-+-+-+-+-+-+-+-+-+-+-+-+-+-+-+-+-+-+-+-+-+-+-+-+-

# 2 <テスト名>

【機能】 開設時に申し込んだテスト名を変更することができます

## 3 <開設状況>

【機能】 テストの公開を控えたり、公開したりすることができます

#### 【注意事項】

開設状況に関わらず、受験者を受験登録できます。受験登録すると、受験者がログイン した後の受験者マイページからテストの詳細を見ることができます。準備中(テスト可能)に設 した場合、受験者はテストを受験することができます。準備中(テスト不可)にした場合、 テストの詳細を見ることはできますが、テストを受験することはできません。開設(公開中)に した場合、テスト一覧に表示され、受験者が希望したテストの受験申込の依頼メールが送られてきます。

-+-+-+-+-+-+-+-+-+-+-+-+-+-+-+-+-+-+-+-+-+-+-+-+-+-+-+-+-+-+-+-+-+-

# 4 <テストカテゴリ>

【機能】 テストを開設する際に設定したテストのカテゴリを変更することができます。

-+-+-+-+-+-+-+-+-+-+-+-+-+-+-+-+-+-+-+-+-+-+-+-+-+-+-+-+-+-+-+-+-+-

### 5 <テスト紹介>

【機能】 テスト一覧や受験者マイページのテスト詳細ページで表示されるテストの内容設定です

-+-+-+-+-+-+-+-+-+-+-+-+-+-+-+-+-+-+-+-+-+-+-+-+-+-+-+-+-+-+-+-+-+-

#### 6 <管理者コメント(未受験の方向け)>

【機能】 テスト一覧のテスト詳細ページで管理者コメントとして表示される内容設定です

-+-+-+-+-+-+-+-+-+-+-+-+-+-+-+-+-+-+-+-+-+-+-+-+-+-+-+-+-+-+-+-+-+-

#### 7 <管理者コメント(受験中の方向け)>

【機能】 受験者マイページのテスト詳細ページで管理者コメントとして表示される内容設定で す。

-+-+-+-+-+-+-+-+-+-+-+-+-+-+-+-+-+-+-+-+-+-+-+-+-+-+-+-+-+-+-+-+-+-

### 8 <テスト受験における補足>

【機能】 テスト一覧のテスト紹介ページに表示される補足情報の内容設定です。

-+-+-+-+-+-+-+-+-+-+-+-+-+-+-+-+-+-+-+-+-+-+-+-+-+-+-+-+-+-+-+-+-+-

## 9 <受験可能期間>

【機能】 受験期間を設定することができます。

#### 【注意事項】

 期間設定必要ありとした場合、申込期間と受験可能期間を指定してください。 開始日付の日を未記入の場合、1日とします。 終了日付の日を未記入の場合、指定月の月末とします。

-+-+-+-+-+-+-+-+-+-+-+-+-+-+-+-+-+-+-+-+-+-+-+-+-+-+-+-+-+-+-+-+-+-

## 10 <テスト受験回数>

【機能】 テストの受験回数を設定します。

#### 【注意事項】

一回のみ受験を選ぶと、テスト受験は一度だけです。 複数回受験を選ぶと、何度でも受験することができます。

-+-+-+-+-+-+-+-+-+-+-+-+-+-+-+-+-+-+-+-+-+-+-+-+-+-+-+-+-+-+-+-+-+-

### 11 <再受験までの日数>

【機能】 複数回受験可の場合に、次のテストを受けるまでに空けておく日数を設定できます。

#### 【注意事項】

日数を 0 にすると、テスト受験後すぐに二回目のテストを受けることができます。日数を設定した場合には 最後に受験した日から計算して設定されている日数が経たなければ受験することができません。

## 12 <出題形式>

【機能】 問題の出題形式の設定を行ないます。

≪問題のランダム表示[する]とした場合≫

・そのカテゴリーの中で登録された問題の出題順序がランダムになります。

※カテゴリ内に登録されている問題全て出題

≪問題のランダム表示を[しない]とした場合≫

・カテゴリー番号順、問題番号順に表示されます。

- ≪選択肢のランダム表示を「する]とした場合≫
- 設定された選択肢の表示順がランダムとなります。
- 選択肢のランダム表示をしないとした場合には、選択肢が設定順に表示されます。

≪問題のランダムピックアップ出題を[する]とした場合≫ NEW!

- 各カテゴリに登録されている問題の中から指定された問題数のみを出題します。
- (例:カテゴリ 1 は 100 問作成登録し、そのうち 20 問をランダムに出題

カテゴリ 2 は 50 問作成登録し、 そのうち 30 問をランダムに出題 ) ≪問題のランダムピックアップ出題を「しない」とした場合≫

作成された問題が全て出題されます。

#### 【注意事項】

# ▼[テスト情報の編集]ページ でランダムピックアップ出題をするとした場合 ▼

●各カテゴリ毎の出題数設定

「テスト問題作成」メニュー→各カテゴリのタブにて設定できます。

●「テスト情報の編集]ページ での出題数設定は各章で設定した出題数の合計数を 設定します。また、満点の点数設定も、出題数を基準とした合計点数を設定します。 ●問題のランダムピックアップ出題をするとした場合、テスト問題作成においてカテゴリ

内の全ての問題の配点は同じ点数である必要があります。

-+-+-+-+-+-+-+-+-+-+-+-+-+-+-+-+-+-+-+-+-+-+-+-+-+-+-+-+-+-+-+-+-+-

# 13 <テスト&即修モード>

【機能】 1問解くごとに解答・解説を表示する機能の設定を行ないます。

#### 【注意事項】

「使う」を選択した場合は、受験者が受験する時に「通常モード」か「テスト&即修モード」を 選択することができます。「テスト&即修モード」を選択した場合でも、テスト結果は 通常と同じように残ります。また、「問題一覧表示」機能・「制限時間」は無効となります。

# テスト感覚の簡易ツール!テストサーブ

**TEST SERVE** 

# 14 <問題数>

【機能】 総問題数を設定します。

#### 【注意事項】

必須入力です。

<出題形式で>ランダムピックアップを[する]にした場合

12<出題形式>の注意項目をご参考ください。

-+-+-+-+-+-+-+-+-+-+-+-+-+-+-+-+-+-+-+-+-+-+-+-+-+-+-+-+-+-+-+-+-+-

#### 15 <制限時間>

【機能】 受験時間の設定ができます。

### 【注意事項】

未入力の場合は、制限時間なしとなります。不要なボックスへの入力は省略可能です。 試験時間は、最大6時間までの設定となります。

例)1時間12分と設定したい場合は、秒のボックスは空白で構いません。

例)1時間78分と設定された場合は、システム側で、2時間18分と計算しなおします。

例)6時間10分と設定された場合は、システム側で、6時間と計算しなおします。

設定した時間が経過すると、受験中のテストは終了処理が行なわれます。

-+-+-+-+-+-+-+-+-+-+-+-+-+-+-+-+-+-+-+-+-+-+-+-+-+-+-+-+-+-+-+-+-+-

# 16 <問題一覧表示機能>

【機能】 テスト問題の一覧表機能で、問題の確認・訂正・未解答問題の確認ができる機能となります。 「する」にした場合、[後で確認」のチェックも可能となります。

#### 【注意事項】

「する」を選択した場合は、問題画面の上部に毎回「問題一覧」ボタンが表示され、問題の確認、訂正、未 解答問題の確認が可能。[後で確認]チェックボックスがテスト実施中に画面下部に表示され、チェックす ると、問題一覧表示時にチェックした問題がわかるようになっています。

※「する」に設定を行うと、飛ばした問題も、未解答〔未〕として後々確認が可能です。

-+-+-+-+-+-+-+-+-+-+-+-+-+-+-+-+-+-+-+-+-+-+-+-+-+-+-+-+-+-+-+-+-+-

## 17 <満点の点数>

【機能】 満点の点数を設定します。

#### 【注意事項】

pg. 15

必須入力です。

<出題形式で>ランダムピックアップを「する】にした場合 12く出題形式>の注意項目をご参考ください。

-+-+-+-+-+-+-+-+-+-+-+-+-+-+-+-+-+-+-+-+-+-+-+-+-+-+-+-+-+-+-+-+-+-

# 18 <合格点>

【機能】 合格とする点数を設定します。

### 【注意事項】

必須入力です。

-+-+-+-+-+-+-+-+-+-+-+-+-+-+-+-+-+-+-+-+-+-+-+-+-+-+-+-+-+-+-+-+-+-

## 19 <解説表示>

【機能】 受験者がテスト結果を表示する際に、テスト問題の解説が 表示される設定です。

#### 【注意事項】

テスト作成時に解説欄へ記載した解説が表示されるため、「する」を設定した場合には、テスト問題作成で 解説を記載してください。

-+-+-+-+-+-+-+-+-+-+-+-+-+-+-+-+-+-+-+-+-+-+-+-+-+-+-+-+-+-+-+-+-+-

# 20 <結果の詳細表示>

【機能】 テスト結果で、テスト問題ごとの点数を表示する機能の設定です。

#### 【注意事項】

テスト結果には、問題ごとに正解・不正解と得点、カテゴリごとの満点の点数にたいする得点の割合のグラ フ表示がされます。

「しない」を選択した場合には、問題ごとに正解・不正解と得点は表示されません。

「合否・点数とも表示しない」を選択した場合には、テスト結果には何も表示されず、

受験者マイページの過去のテスト結果一覧にもテスト結果は表示されません。

設定した内容を変更した場合は、変更後の設定が有効になります。

※過去に「する」と設定して受験した後、「合否・点数とも表示しない」に設定変更すると 過去に「する」と設定していた時のテスト結果も表示されなくなります。

#### 21 <中断からの再開機能>

【機能】 受験者が受験時に途中終了(受験者による中断、システムトラブルによる中断など) した際に、再度の受験開始時に中断時点からの再開をする・しないの設定機能です。

**TEST SERVE** 

テスト感覚の簡易ツール!テストサーブ

#### 【注意事項】

#### 「最初から受験するか中断時点から再開するかを選択させる」

に設定した場合、受験者が受験をする際に選択できるようになります。

-+-+-+-+-+-+-+-+-+-+-+-+-+-+-+-+-+-+-+-+-+-+-+-+-+-+-+-+-+-+-+-+-+-

#### 「必ず中断時点から再開させる」

に設定した場合、受験者が受験を一時中断することになっても、再度またその終了時点から 再開が可能となります。(出題形式に関わらす適用されます。)

※中断の機能を有効とした場合、テスト結果の表示画面で受験「再開回数」が表示されます。

-+-+-+-+-+-+-+-+-+-+-+-+-+-+-+-+-+-+-+-+-+-+-+-+-+-+-+-+-+-+-+-+-+-

## 22 く合格者に発行する合格証のデザインを選んでください>

【機能】 合格証のデザインの設定です。

[デザイン1](http://www.knowledge.ne.jp/test/test/help/license/license1.html) [デザイン2](http://ksl.knowledge.ne.jp/test/test/help/license/license2.html) [デザイン3](http://www.knowledge.ne.jp/test/test/help/license/license3.html)

-+-+-+-+-+-+-+-+-+-+-+-+-+-+-+-+-+-+-+-+-+-+-+-+-+-+-+-+-+-+-+-+-+-

# 23 <合格証の発行>

【機能】 受験者が合格証を印刷できる機能の設定です。

#### 【注意事項】

「する」に設定した場合、受験者自身が合格証を印刷できるようになります。 「する」に設定した場合、合格証の日付は採点日となり管理者側で変更はできません。 「しない」に設定した場合、講師の任意の日付で合格証の印刷が可能です。 管理者は、設定内容に関わらず合格証の印刷が可能です。

-+-+-+-+-+-+-+-+-+-+-+-+-+-+-+-+-+-+-+-+-+-+-+-+-+-+-+-+-+-+-+-+-+-

#### 24 <合格証に記載される主催者情報>

【機能】 合格証に記載される主催者情報の設定を行ないます。

#### 【注意事項】

改行など、入力したとおりに表示します。 最終行は、代表者名を想定しているためフォントサイズを大きくします。 すべておなじフォントで表示したい場合は、最終行に改行のみ入力してください。 表示パターンは上記のデザイン 3 通りを用意しております。

# !!重要!!

# [テスト閉鎖] をする場合

テスト閉鎖は、[テスト情報の編集] の最下部にある

# >> このテストを閉鎖されたい方はこちらへ

より事務局へ問い合わせを行ってください。

折り返し事務局から管理者宛てにメールでご連絡をいたします。

**TEST SERVE** 

テスト感覚の簡易ツール!テストサーブ

# <span id="page-18-0"></span>■<カテゴリーの編集>

# !!重要!!

# 必要最小限の作業

●カテゴリーの編集

●テスト問題編集(テストの制作が完了したら、開設状況を公開に設定します。)

-+-+-+-+-+-+--+-+-+-+-+-+-+-+-+-+-+-+-+-+-+-+-+-+-+-+-+-+-+-+-+-+-+-+-+-+-+-

【機能】 カテゴリーの追加や編集を行ないます。

【機能一覧】

- ① カテゴリーの追加
- ② カテゴリーのタイトル編集
- ③ カテゴリーの順序入れ替え
- ④ カテゴリーの削除

-+-+-+-+-+-+-+-+-+-+-+-+-+-+-+-+-+-+-+-+-+-+-+-+-+-+-+-+-+-+-+-+-+-

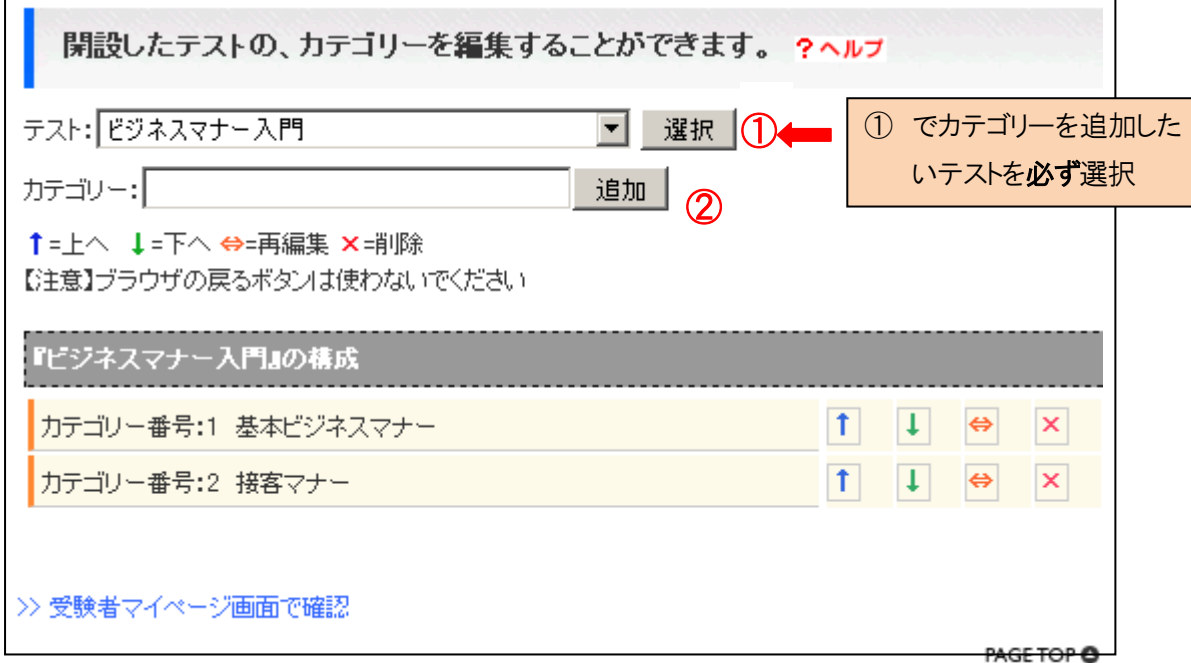

### 【基本手順】

1. カテゴリーを追加するテストを必ず選択する。

(例)基本ビジネスマナー

2. |選択| ボタンをクリックする。

※選択ボタンをクリックしないと、選択したテストが認識されない。

## (詳細機能)

### 1 <カテゴリーの追加>

【機能】 新しいカテゴリーを作成します。

#### 【手順】

1. カテゴリーを作成するテストをテスト一覧から選択し、「選択」ボタンで確定する

2.「カテゴリー」と書かれた構のテキストボックスに、カテゴリーのタイトルを入力する

3. テキストボックスの右隣にある「追加」ボタン②をクリックする

#### 【注意事項】

第何カテゴリーになるかは、既にあるカテゴリー番号を元に、システム側で 自動的に次のカテゴリーを割り当てます。

(例)既に第1カテゴリーと第2カテゴリーがある場合に、追加をすると、第3カテゴリー

(例)1つのカテゴリーもない状態で、追加をすると、第1カテゴリー

#### 【特記事項】

既に受験者がいる場合は、最後のカテゴリーまでを削除することはできません。

-+-+-+-+-+-+-+-+-+-+-+-+-+-+-+-+-+-+-+-+-+-+-+-+-+-+-+-+-+-+-+-+-+-

#### 2 <カテゴリーのタイトル編集>

【機能】 作成したカテゴリーのタイトルを変更します。

【手順】

- 1. 編集したいカテゴリーに該当する「<=>」ボタンをクリックする
- 2.画面が切り替わり、タイトル入力画面となる
- 3. タイトルを編集し、更新ボタンをクリックする
- 4.カテゴリーの一覧画面に戻り、更新されているか確認する

-+-+-+-+-+-+-+-+-+-+-+-+-+-+-+-+-+-+-+-+-+-+-+-+-+-+-+-+-+-+-+-+-+-

### 3 <カテゴリーの順序入れ替え>

【機能】 カテゴリー順序の入れ替えをします。 (例)第2カテゴリーと、第3カテゴリーを入れ替えたい

【手順1】

1. 第2カテゴリーに該当する「↓」ボタンをクリックする

pg. 20

#### 2.カテゴリーの画面が更新されるので、入れ替わっていることを確認する

**TEST SERVE** 

テスト感覚の簡易ツール!テストサーブ

#### 【手順2】

1. 第3カテゴリーに該当する「↑」ボタンをクリックする

2.カテゴリーの画面が更新されるので、入れ替わっていることを確認する

#### 【注意事項】

カテゴリーを入れ替える場合には、付随するテストの情報も、同時に入れ替わります。 単に、カテゴリーのタイトルを間違っただけであれば、■カテゴリーのタイトル編集を利用しましょう。

-+-+-+-+-+-+-+-+-+-+-+-+-+-+-+-+-+-+-+-+-+-+-+-+-+-+-+-+-+-+-+-+-+-

## 4 <カテゴリーの削除>

【機能】 不要なカテゴリーを削除します。

#### 【手順】

- 1.削除したいカテゴリーに該当する「×」ボタンをクリックする
- 2.カテゴリーの画面が更新されるので、削除されていることを確認する

#### 【注意事項】

カテゴリーを削除すると、そのカテゴリーより後ろにあるカテゴリーが、前詰めされます。

(例)第1カテゴリー~第5カテゴリーがある場合に、第3カテゴリーを削除すると、元々の第4カテゴリ ー、第5カテゴリーが、

それぞれ、新しく第3カテゴリー、第4カテゴリーとなります。

#### 【特記事項】

カテゴリーを削除できるのは、そのカテゴリーのテスト問題を誰も受験していない場合です。 また、カテゴリーを削除すると、誰も受験していないテスト問題などは同時に削除されますので注意してくだ さい。

前詰めされる後ろのカテゴリーのテスト問題には、影響しません。

# <span id="page-21-0"></span>■テスト問題を作成する ▽テストを制作する

【 機 能 】 テスト問題の作成や編集を行ないます。

#### 【機能一覧】

- ① テスト問題の作成・編集
- ② テスト問題の順序入れ替え
- ③ テスト問題の削除
- ④ 問題数設定(出題形式:ランダムピックアップする場合)NEW!
- ⑤ テスト問題ダウンロード機能
- ⑥ テスト問題アップロード機能

-+-+-+-+-+-+-+-+-+-+-+-+-+-+-+-+-+-+-+-+-+-+-+-+-+-+-+-+-+-+-+-+-+-

#### (詳細機能)

### 1 <テスト問題の作成・編集>

【機能】 テスト問題を作成・編集します。個別登録と一括登録の2つの方法があります。

【手順】(個別登録)

- 1. 作成したいカテゴリーを、カテゴリータブから選択する
- 2.問題および選択肢を入力する
- 3.正解を指定する
- 4.解説を入力する
- 5.「追加」または「更新」ボタンをクリックする

#### 【注意事項】

テスト問題を作成する前に、検定情報の編集メニューにて必要事項の登録、及びカテゴリの編集メニュー でのカテゴリの作成を行う必要があります。

カテゴリの編集メニューにてカテゴリを作成することでカテゴリタブが表示されます。

選択肢は、5つすべてでなくても構いません。

上から順に埋めてください。また、正解も必ず選択して入力した範囲で指定してください。

複数選択の場合、すべて一致して正解となります。

受験者が一人でもいた場合に変更すると、テスト結果に不整合が起きる場合があります。

作成されている問題数や点数がテスト情報の編集で設定した内容と一致していない場合は赤で

【注意:一致していません】と表示されます。一致していなくてもテスト受験は可能です。

【手順(一括登録)】

詳細は[、テスト問題のアップロード機能を](#page-24-0)参照ください。

# 2 <テスト問題の順序入れ替え>

【機能】 テスト問題の順序の入れ替えをします。

(例)第 1 カテゴリーの第1問と、第2問を入れ替えたい

#### 【手順1】

- 1.カテゴリータブをクリックして選択します。
- 2. 第1問に該当する「↓」ボタンをクリックする
- 3.テスト編集画面が更新されるので、入れ替わっていることを確認する

#### 【手順2】

- 1. カテゴリータブをクリックして選択します。
- 2. 第2問に該当する「↑」ボタンをクリックする
- 3.テスト編集画面が更新されるので、入れ替わっていることを確認する

#### 【注意事項】

入れ替えは、同じカテゴリー内でのみ可能です。

別のカテゴリーの問題と入れ替えたい場合は、問題をコピーペーストなどして編集してください。

-+-+-+-+-+-+-+-+-+-+-+-+-+-+-+-+-+-+-+-+-+-+-+-+-+-+-+-+-+-+-+-+-+-

### 3 <テスト問題の削除>

【機能】 不要なテスト問題を削除します。

#### 【手順】

- 1.削除したい問題のあるカテゴリーのタブをクリックして選択します。
- 2. 該当する問題の「× )ボタンをクリックする
- 3.テスト編集画面が更新されるので、削除されていることを確認する

#### 【注意事項】

テスト問題を削除すると、その問題より後ろにある問題が、前詰めされます。

(例)第1問~第5問がある場合に、第3問を削除すると、元々の第4問、

第5問が、それぞれ、新しく第3問、第4問となります。

既に受験者がいる場合に、問題を削除するとテスト結果に不整合が起きる場合があります。

# 4 <問題数設定(出題形式:ランダムピックアップを「する】にした場合)>

【機能】 カテゴリ毎に出題する問題数を設定できます。

(例 カテゴリ 1 に 100 問登録作成した中から 30 問をランダム出題)

### 【注意事項】

▼[テスト情報の編集]ページ でランダムピックアップ出題をするとした場合 ▼

●各カテゴリ毎の出題数設定

「テスト問題作成フメニュー→各カテゴリのタブにて設定できます。

●「テスト情報の編集」ページ での出題数設定は各章で設定した出題数の合計数を 設定します。また、満点の点数設定も、出題数を基準とした合計点数を設定します。

●問題のランダムピックアップ出題をするとした場合、テスト問題作成においてカテゴリ

内の全ての問題の配点は同じ点数である必要があります。

-+-+-+-+-+-+-+-+-+-+-+-+-+-+-+-+-+-+-+-+-+-+-+-+-+-+-+-+-+-+-+-+-+-

# 5 <テスト問題のダウンロード機能>

【機能】 作成したテスト問題をダウンロードすることができます。

## 【手順】(一括登録)

1.「テスト問題の一括ダウンロード」をクリックする

# 【データ仕様】

CSV 形式(カンマ区切り) #テスト名,カテゴリー番号,カテゴリータイトル,問題,解答方法,選択肢1,選択肢2,選択肢3,選択肢 4,選択肢 5,正解 1,正解 2,正解 3,正解 4,正解 5,配点,解説

# 【注意事項】

選択したテストで作成されている問題が CSV 形式(カンマ区切り)ですべてダウンロードされます。 テスト問 題で設定されている画像はダウンロードされません。 解答方法は、1:択一式、2:選択式、3:文カテゴリー入力、4:ファイルアップロード です。

## 6 <テスト問題のアップロード機能>

<span id="page-24-0"></span>【機能】 CSV 形式(カンマ区切り)で作成した問題を一括でアップロードできます。

【手順】(一括登録)

1.「テスト問題の一括アップロード(CSV 形式)」をクリック

2. テスト問題一括アップロード画面で「参照」をクリックし、アップロードするファイルを指定

3.「追加登録」または「上書き登録」ボタンをクリックする

#### 【データ仕様】

CSV 形式(カンマ区切り)

※テスト問題の一括ダウンロードの形式と同じです

#テスト名,カテゴリー番号,カテゴリータイトル,問題解答方法,選択肢1,選択肢2,選択肢3,選択肢 4,選択肢 5,正解 1,正解 2,正解 3,正解 4,正解 5,配点,解説

#### 例)

ビジネスマナーテスト,"1","その1 セキュリティ概要","セキュリティはなぜ必要ですか??? ","1","どうしても","不要","","","","1","","","","","20","どうしてもです。。"

ビジネスマナーテスト,"2","セキュリティポリシー","ポリシーとはどういうものですか? .<br>","3","",",", , , , , , , , , , , , ", ", "20","さまざまな定義があります"

※値がない項目もカンマで区切ってください。

※解答方法は、1:択一式、2:選択式、3:文カテゴリー入力、4:ファイルアップロードです

### 【注意事項】

一括アップロードでは、画像のアップロードには対応していません。画像をアップロードする場合は、 テスト問題の編集でひとつひとつ行なってください。選択しているテスト名とアップロードファイルに記載され ているテスト名が違った場合はアップロードできません。テスト問題の一括ダウンロードでダウンロードした問 題をエクセルで編集する場合、すべて数字で作成されているカテゴリータイトルや問題、選択肢、解説な どは自動的に全角が半角となりますのでご注意ください。(カテゴリータイトルが全角から半角へ変わった場 合は、カテゴリータイトルが一致せずにエラーとなります) 「#」で始まる行は、スキップされます。

# 問題を作成します。 ?ヘルプ 10/10(作成済み問題数/総問題数) 100/100(現在の総点数/満点の点数) テスト: ビジネスマナー入門 □ 選択 |  $\bigcirc$ >> テスト問題の一括ダウンロード(CSV形式) >> テスト問題の一括アップロード(CSV形式) (2) ......... 基本ビジネスマナー ■ 問題 ② を選択すると、下記 入力 基本ビジネ 接客マ スマナー の画面が表示されます。  $+$   $-$ 画像「 参照... (任意。問題文の最後に表示されます) 解答方法 ○ 択一式 ○ 選択式 ○ 文章入力 ○ ファイルアップロード 下記のようなCSVデータ形式で作成したファイルを選択して一括登録ボタンを押してください。 【データ仕様】CSV形式(カンマ区切り)※詳細はヘルプを参照してください **- - - - - - - - - - 参照... ) クリア )** ファイル:  $\Box$ | 追加登録 || 上書き登録 | 上書き登録は、現在作成されているテストはいったんすべて削除されて新たに登録されます。 受験者が一人でもいるテストは、上書き登録できません。

**TEST SERVE** 

テスト感覚の簡易ツール!テストサーブ

## ■追加登録

現在の問題に追加して作成されます。カテゴリー番号が存在しないまたはカテゴリー番号が空白の場合、 カテゴリータイトルで検索します。カテゴリータイトルも一致しない場合は、新たにカテゴリーを作成して問題 を追加します。カテゴリー番号に対応するカテゴリータイトルとファイル中のカテゴリータイトルが違う場合エ ラーとなります。

テスト受験者がいる場合には、テスト結果に不整合が起きる場合があります。変更前に合否が決定してい る受験者の結果は変わりませんが、新たに追加された問題については「未回答」となります。

## ■上書き登録

現在作成されている問題は全て削除し、新たにアップロードされた問題を作成します。テスト受験者が 一人でもいる場合には上書き登録できません。

### 【注意事項】

CSV ファイル内容

[#テスト名][カテゴリー番号][カテゴリータイトル][問題][解答方法(1:択一式、2:選択式、3:文カテゴリー 入力、4:ファイルアップロード)][選択肢1][選択肢2][選択肢3][選択肢4][選択肢5][正解1][正解2][正 解 3][正解 4][正解 5][配点][解説]

# !!重要!!

※解答方法:1:択一式の場合、[正解 1] のみに記入してくだい。

その他の[正解2]~[正解5] 以降の列には、何も記入しないでください。

# <span id="page-27-0"></span>**■<受験者新規登録>**

【機能】 受験者を新規に登録することができます。

【機能一覧】

- ① 個別登録
- ② 一括登録

-+-+-+-+-+-+-+-+-+-+-+-+-+-+-+-+-+-+-+-+-+-+-+-+-+-+-+-+-+-+-+-+-+-

#### (詳細機能)

#### 1 <個別登録>

【機能】 1受験者ずつ登録を行ないます

#### [入力項目]

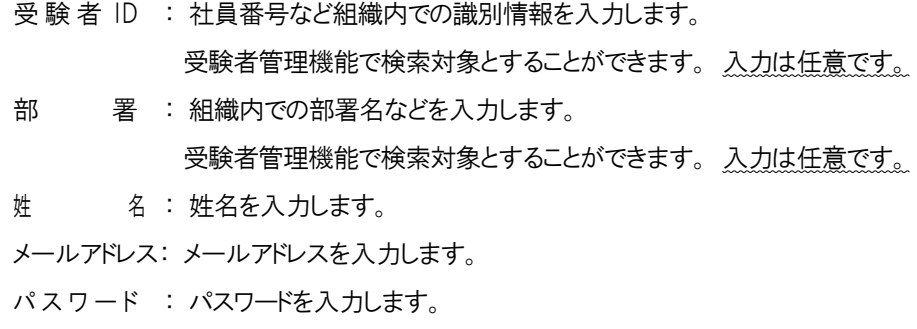

### 【注意事項】

既に登録されている受験者の場合、スキップしパスワード等受験者情報は上書きされません。 既に登録されている受験者情報の編集は「受験者登録・管理」から行なってください。

-+-+-+-+-+-+-+-+-+-+-+-+-+-+-+-+-+-+-+-+-+-+-+-+-+-+-+-+-+-+-+-+-+-

# 2 <一括登録>

【機能】 CSV ファイルから受験者の一括登録ができます。

[データ仕様]

(カンマ区切り)

受験者 ID, 部署1,姓,名,メールアドレス,パスワード

#### 例)

0001,人事部,鈴木,一郎,ichiro@knowledge.ne.jp,123 0002,開発部,田中,次郎,jiro@knowledge.ne.jp,456 0003,営業部,山田,花子,hanako@knowledge.ne.jp,789

### 【注意事項】

既に登録されている受験者の場合、スキップしパスワード等受験者情報は上書きされません。 既に登録されている受験者情報の編集は「受験者登録・管理」から行なってください。

受験者 ID は個別登録と同じく任意です。設定しない場合は、カンマ区切りのみ入れてください。 Excel で入力する際には、スペース(全角・半角)などを入れて保存しないと、CSV ではカンマ区切り されないことがありますので、ご注意ください。

# <span id="page-29-0"></span>■<受験者管理>

【機能】 受験者の登録情報の更新・削除、各テストへの受験登録ができます。

**TEST SERVE** 

テスト感覚の簡易ツール!テストサーブ

【機能一覧】

- ① 受験者情報の編集
- ② 受験者の受験登録
- ③ 受験者へメール送信
- ④ 受験者の削除

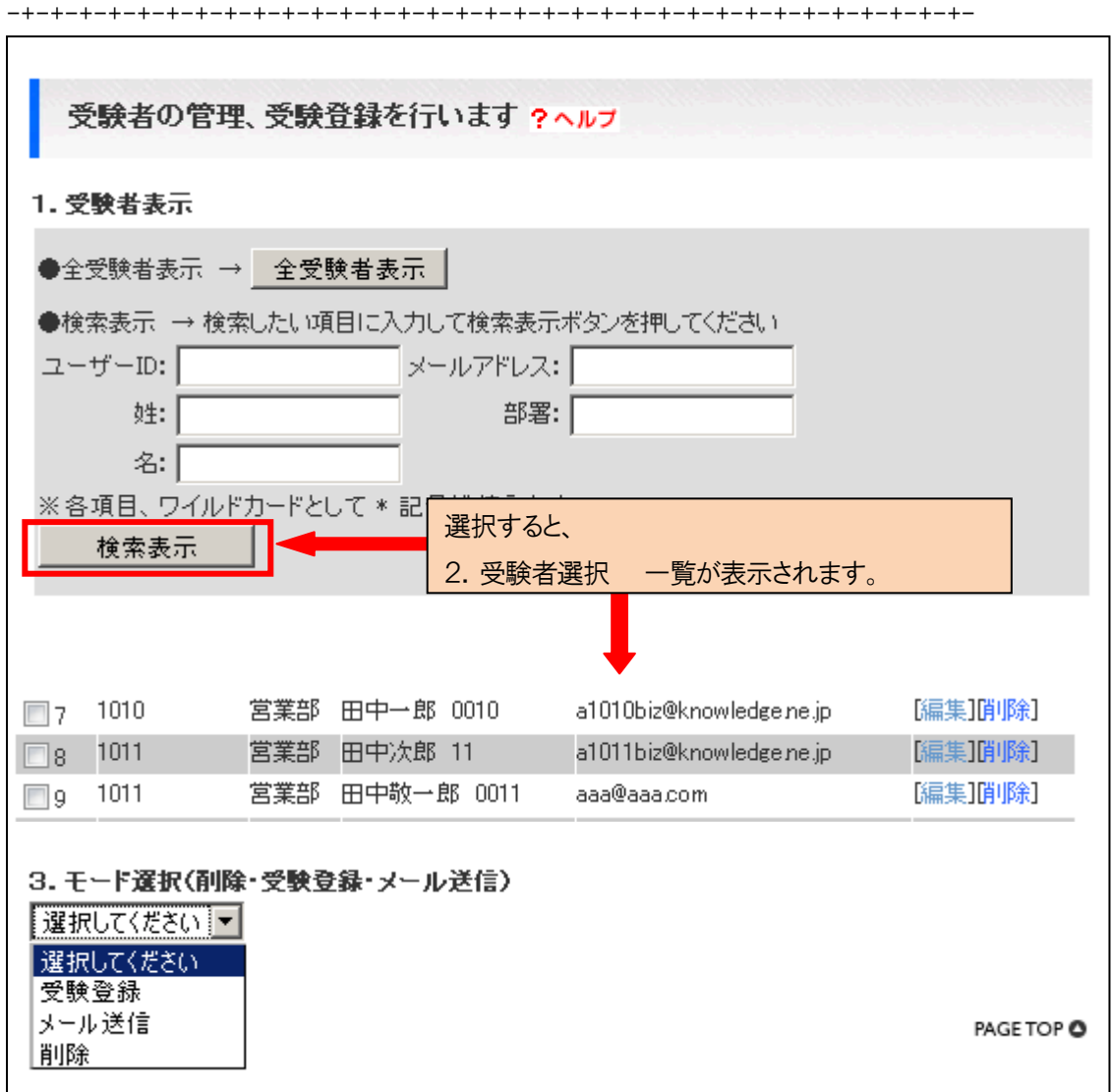

# (詳細機能)

# 1 <受験者情報の編集>

【機能】 受験者の情報を編集します

【手順】

- 1. 受験者を「全受験者表示」または検索条件を入力して検索する。
- 2. 受験者選択一覧から編集したい受験者の「編集」をクリック
- 3.受験者情報の編集

-+-+-+-+-+-+-+-+-+-+-+-+-+-+-+-+-+-+-+-+-+-+-+-+-+-+-+-+-+-+-+-+-+-

# 2 <受験者の受験登録>

【機能】 受験者の受験登録ができます。

【手順】

- 1.受験者を「全受験者表示」または検索条件を入力して検索する。
- 2.受験者選択一覧から登録したい受験者を選択
- 3.モードの選択で「受験登録」を選択
- 4.登録したいテストを選択
- 5.「選択受験者を選択したテストに受験登録」をクリック

-+-+-+-+-+-+-+-+-+-+-+-+-+-+-+-+-+-+-+-+-+-+-+-+-+-+-+-+-+-+-+-+-+-

## 3 <受験者へメール送信>

【機能】 受験者へメール送信ができます。

【手順】

- 1.受験者を「全受験者表示」または検索条件を入力して検索する。
- 2.受験者選択一覧からメール送信したい受験者を選択
- 3.モードの選択で「メール送信」を選択
- 4.「選択受験者へメール送信」をクリック

# 4 <受験者の削除>

【機能】 受験者の削除ができます。

【手順】(個別削除)

1. 受験者を「全受験者表示」または検索条件を入力して検索する。

**TEST SERVE** 

テスト感覚の簡易ツール!テストサーブ

- 2. 受験者選択一覧から削除したい受験者の「削除」をクリック
- 3. 削除確認ポップアップが表示
- 4.削除する場合は「OK」を、やめる場合は「キャンセル」をクリック

## 【注意事項】

受験者を削除しても、受験者が受けたテスト結果は残ります。

【手順】(一括削除)

- 1.受験者を「全受験者表示」または検索条件を入力して検索する。
- 2.受験者選択一覧から削除したい受験者を選択
- 3.モードの選択で「削除」を選択
- 4.「選択受験者を削除」をクリック

#### 【注意事項】

管理者として登録してある受験者も [全受験者選択] で選択されます。 次に、[一括削除] をすると管理者の受験者カウントが削除されます。

※ 管理者の受験者カウントは削除しないように注意をしてください。

## <span id="page-32-0"></span>■<受験者情報とテスト結果表示>

【機能】 受験者の受験結果および、詳細情報を表示します。

【機能一覧】

- ① 受験者の詳細情報表示
- ② テスト詳細情報表示
- ③ 受験者一覧表示の切り替え
- ④ メール送信
- ⑤ 合格証印刷
- ⑥ キャンセル(終了)処理
- ⑦ テスト結果のダウンロード(CSV 形式)

### [表示内容]

氏名: 受験者の氏名(ニックネーム)です。

登録日: 受験登録された日時です。

受験日: 受験した日時です。

テスト結果: テストの結果です。

順位: 得点の順位です。

採点: 採点済みの場合「済」、未採点の場合「未」と表示されます。

テスト詳細: 未採点の場合「採点」、採点済みの場合「詳細」と表示されます。

合格証発行: 合格の場合、合格証を印刷できます。

## 【受験者一覧画面】

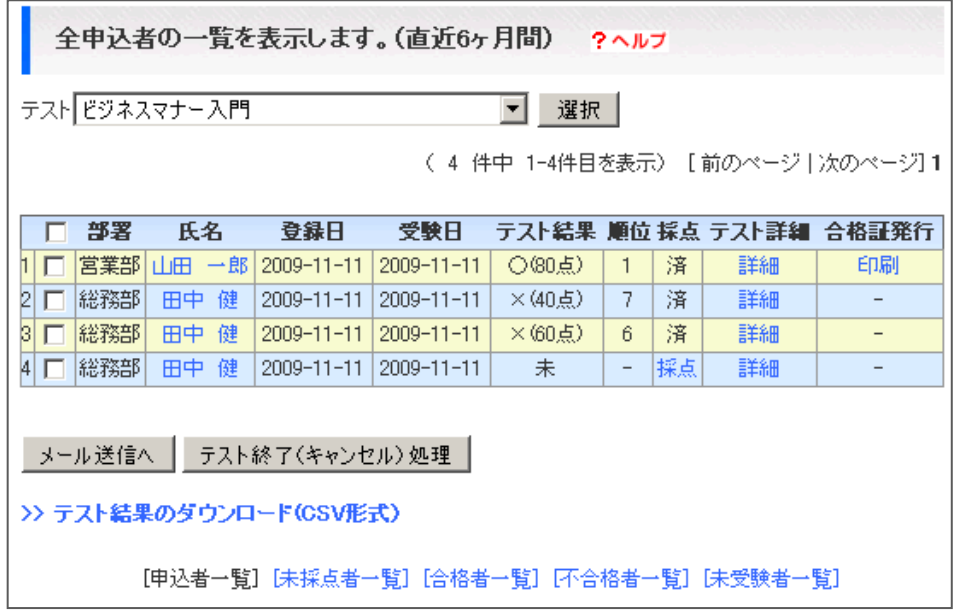

## (詳細機能)

## 1 <受験者の詳細情報表示>

【機能】 受験者の詳細情報表示します。

【手順】

- 1. 参照したい受験者の「氏名」をクリックする
- 2.受験者の詳細情報が表示される

-+-+-+-+-+-+-+-+-+-+-+-+-+-+-+-+-+-+-+-+-+-+-+-+-+-+-+-+-+-+-+-+-+-

### 2 <テスト詳細情報表示/テスト採点>

【機能】 受験者のテスト採点、および詳細情報表示します。

【手順】

1. 参照したい受験者の「採点」または「詳細」をクリックする

2.受験者のテスト採点、および詳細情報が表示される

### 【注意事項】

画面上部にテストの開始時間/終了時間が表示されます。

採点後に点数を変更する場合には「詳細」でテスト詳細を表示して、点数を更新してください

※テストの中断機能を有効としている場合は、各詳細に何度受験したかの回数が表示されます。

-+-+-+-+-+-+-+-+-+-+-+-+-+-+-+-+-+-+-+-+-+-+-+-+-+-+-+-+-+-+-+-+-+-

## 3 <受験者一覧表示の切り替え>

【機能】 受験者一覧に表示する内容を切り替えることが可能です。

【表示内容】

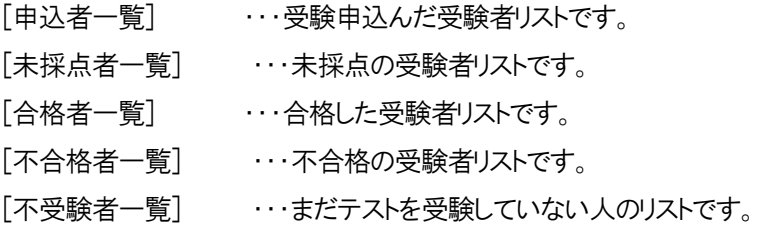

-+-+-+-+-+-+-+-+-+-+-+-+-+-+-+-+-+-+-+-+-+-+-+-+-+-+-+-+-+-+-+-+-+-

#### 4 <メール送信>

【機能】 選択した受験者にメールを送信します。

【手順】

1.送信したい人の、左端の「□」チェックボックスに、チェックを入れる

2. 「メール送信へ」ボタンをクリックする

3.メール入力画面に切り替わる

pg. 34

#### 4. 本文を入力し、「送信」ボタンをクリックする

#### 【注意事項】

表示されているすべての人を選択したい場合には、

一番上の、左端の「□」チェックボックスに、チェックを入れると便利です。

-+-+-+-+-+-+-+-+-+-+-+-+-+-+-+-+-+-+-+-+-+-+-+-+-+-+-+-+-+-+-+-+-+-

**TEST SERVE** 

テスト感覚の簡易ツール!テストサーブ

#### 5 <合格証印刷>

【機能】 選択した受験者のテスト結果表示と合格証印刷機能です。

#### 【手順】

- 1. 印刷したい受験者の「印刷」をクリックする
- 2.合格証に記載する内容確認
- 3. 合格証発行日付を指定し、「印刷」をクリック

#### 【注意事項】

受験者に合格証の印刷を許可している場合は、発行年月日を指定することはできません。 すべて、採点した日付となります。

印刷の際、ヘッダーとフッターにサイトの URL などを表示したくない場合は、インターネットエクスプロー ラーのファイル → ページ設定でヘッダーとフッターの入力エリアを空白にしてください。

-+-+-+-+-+-+-+-+-+-+-+-+-+-+-+-+-+-+-+-+-+-+-+-+-+-+-+-+-+-+-+-+-+-

#### 6 キャンセル(終了)処理

【機能】 選択した受験者のテスト申込をキャンセルします。

#### 【手順】

1.キャンセルしたい人の、左端の「□」チェックボックスに、チェックを入れる

2.「テストキャンセル(終了)処理」ボタンをクリックする

#### 【注意事項】

表示されているすべての人を選択したい場合には、一番上の、左端の「□」チェックボックスに、チェ ックを入れると便利です。複数受験を設定している場合、キャンセルしたい受験者のどの結果を選択 しても。キャンセルすることができます。

-+-+-+-+-+-+-+-+-+-+-+-+-+-+-+-+-+-+-+-+-+-+-+-+-+-+-+-+-+-+-+-+-+-

# 7 テスト結果のダウンロード(CSV 形式)

【機能】表示している受験者一覧のテスト結果をCSV形式でダウンロードします。

# 【手順】

1.テスト結果のダウンロード(CSV 形式)をクリックする。

2.「ファイルのダウンロード」がポップアップ表示するので、保存または開くをクリックする

# <span id="page-36-0"></span>■<テスト結果サマリー表示する>

【機能】 テスト結果の表示を行ないます。

【機能一覧】

① 表示期間を指定

[表示内容]

カテゴリーごと詳細:カテゴリーごとの平均点/カテゴリーの得点合計のグラフ表示です。 受験件数時系列詳細:日付単位の受験件数と全受検件数に対する割合のグラフ表示です。 合格者数時系列詳細:日付単位の合格件数とその日の受験件数に対する合格件数割合のグラフ表示で す。

**TEST SERVE** 

テスト感覚の簡易ツール!テストサーブ

-+-+-+-+-+-+-+-+-+-+-+-+-+-+-+-+-+-+-+-+-+-+-+-+-+-+-+-+-+-+-+-+-+-

# (詳細機能)

# 表示期間を指定

【機能】 時系列詳細の表示期間を設定できます。

#### 【手順】

- 1. 時系列詳細で表示したい期間を入力し、「検索」をクリックします。
- 2.指定した期間の受験者数、合格者数が表示されます。

#### 【注意事項】

- 日付を入力しない場合 → 開始は1日、終了は月末とみなします。
- 開始年月日だけ入力 → 指定した日付以降を検索します。
- 終了年月日だけ入力 → 指定した日付まで検索します。
- 開始年月日、終了年月日ともに指定しない場合 → 全期間が表示されます。

# <span id="page-37-0"></span>■<リアルタイム受験状況>

【機能】 リアルタイムな受験状況を閲覧できる機能です。 各受験者毎にアイドル時間 /問題数 /残り時間 /再開回数 の確認が可能です。

【表示内容】

[アイドル時間]・・最終解答時から経過している時間(システムトラブル時など確認が可能です)

[ 問題数 ]・・・・閲覧された問題数 (解答済み/未解答全て含まれます。)

[残り時間 ]・・・・制限時間から経過時間を引いた時間

※制限時間が設定された場合のみ表示

※中断機能有効の場合、最後に解答された問題解答時の経過時間が保持され、

その経過時間から再開されることになります

[再開回数 ]・・・中断機能が有効とされている場合に、中断が行われた場合の再開回数。

-+-+-+-+-+-+-+-+-+-+-+-+-+-+-+-+-+-+-+-+-+-+-+-+-+-+-+-+-+-+-+-+-+-

### (詳細機能)

### 同時アクセス上限数の受験開始制限

 【機能】 契約時の同時アクセス上限数を超える同時アクセスが発生した場合、 アラート表示が行われ、受験開始が制限される機能。 「受験アクセス数が規定数を超えているため受験開始できません。」と表示されます。

#### 【注意事項】

- 現在のアクセス上限数の確認は、講師マイページ 下部の「ご契約内容」に表示しております。
- 初期同時アクセス上限数は 50 となります。
- 同時アクセス上限数を変更される場合は、ご契約内容の変更となりますので、 弊社担当者までご連絡のほどお願い致します。

# <span id="page-38-0"></span>★★受験者 編★★

受験者 として行なう作業及び機能を説明します。

-+-+-+-+-+-+--+-+-+-+-+-+-+-+-+-+-+-+-+-+-+-+-+-+-+-+-+-+-+-+-+-+-+-+-+-+-+-

<span id="page-38-1"></span>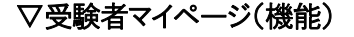

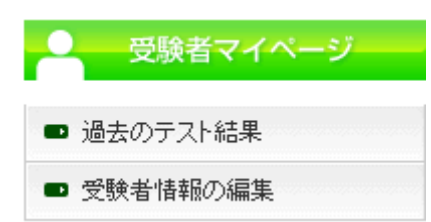

-+-+-+-+-+-+--+-+-+-+-+-+-+-+-+-+-+-+-+-+-+-+-+-+-+-+-+-+-+-+-+-+-+-+-+-+-+-

!!重要!!

■<トップページ>

【機能】 受験中のテスト一覧が表示されます。

現在受験中のテスト一覧のテスト名をクリックすると、テスト詳細情報が表示さてスト受験ができます。

# <現在受験中のテスト>

テスト名をクリックすると、テストの紹介を見ることができ、テスト受験する場合もこのページから行って ください。[テスト詳細]をクリックするとテストの詳細が閲覧できます。

-+-+-+-+-+-+-+-+-+-+-+-+-+-+-+-+-+-+-+-+-+-+-+-+-+-+-+-+-+-+-+-+-+

■<過去のテスト結果>

【機能】 過去の受験申込したテストの結果を表示できます。

合否をクリックすると受験したテスト結果が一覧表示されます。一覧からテスト名をクリックするとテスト の詳細情報が表示できます。さらに、そのテストについて解説がある場合はテスト詳細情報の画面下 部の「解説」ボタンが表示され、クリックすると解説を表示することができます

# 【受験者一覧画面】

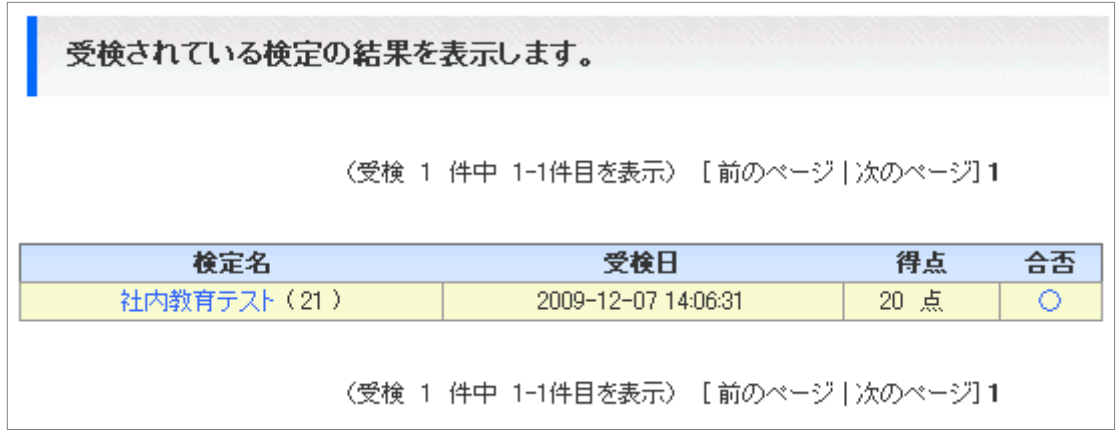

-+-+-+-+-+-+-+-+-+-+-+-+-+-+-+-+-+-+-+-+-+-+-+-+-+-+-+-+-+-+-+-+-+-

# <span id="page-39-0"></span>**■<受験者情報編集>**

【機能】 受験者情報を編集することができます。

プロフィールは、管理者へ受験者情報として表示されます。

-+-+-+-+-+-+-+-+-+-+-+-+-+-+-+-+-+-+-+-+-+-+-+-+-+-+-+-+-+-+-+-+-+-

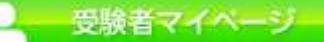

<< 受験お申込み (テストを受けたい方はこちら)>> ボタン

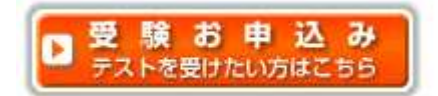

### 受験お申込み

新しくテストを受験したい場合、受験終了したテストを再度受験したい場合などは、こちらをクリックして ください。今、管理者が開設しているテストの一覧が表示されます。 テスト紹介ページにて受験申込を行うことができます。受験申込を行うと、管理者宛にメールが送信さ

れ、管理者にて受験登録処理が行われます。

# <span id="page-40-0"></span>■携帯電話による受講(オプション機能)

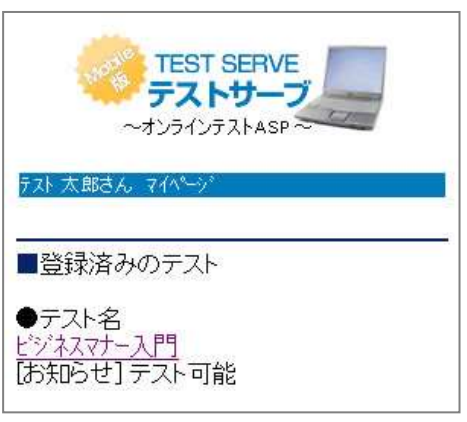

【機 能】 携帯電話からの受験、および受験結果確認。

【機能一覧】 ■テスト受験 (テスト&即修/通常受験 ※管理者設定による) ■過去のテスト結果確認

# 【ログインと受験手順】

1. 携帯電話ログインページ表示 左のQRコードにより、簡単に接続可能です。 ※ログインページの「お気に入り登録]をおすすめ致します。

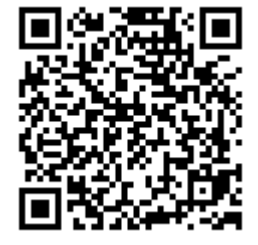

▼直接入力の場合下記URLより接続▼ https://www.knowledge.ne.jp/test/i/login.php

- 2.PCで使用しているのと同じIDとパスワードで ログイン
- 3. 受験したいテストを選択→内容を確認後[テスト受験]を押す→[開始]ボタンでテストが開始。

(その他:受験機能案内ページ参照)

# 【注意事項】

- QRコードの利用方法はお使いの携帯機種マニュアルをご参考下さい。
- テスト一覧にないテストの受験申込みはPCサイトから可能です。
- 携帯サイトでは合格証の印刷はできません。合格記録は残るため、その後、PCサイトから印刷可能です。
- 携帯サイトでは制限時間機能はありません。

### <span id="page-41-0"></span>■<テスト受験 >

【機能】 テストの理解度を測るためのテストを受験します。

【手順】

- 1. 受験者マイページの受験中のテスト一覧からテスト名をクリック
- 2. 「テスト受験」をクリック
- 3. テストに関する情報が表示し、「開始」をクリックして受験開始

#### ≪問題数≫

このテストに設定されている総問題数です。テスト問題は、1問1ページで表示されます。

#### ≪制限時間≫

制限時間が設定されている場合は、「開始」をクリックすると時間のカウントダウンが始まります。 残り時間は、画面右上に表示されています。制限時間に達すると、自動的にテスト終了処理が行な われ、テストの結果表示画面に切り替わります。 ※携帯サイトでは制限時間機能はありません。

#### ≪受験回数≫

1回のみの受験と、複数回受験があります。(管理者により設定されています)

複数回受験の場合は、再受験まで空けておかなければいけない日数が決められている場合があります。

#### ≪問題一覧表示機能≫

管理者により設定されている場合と設定されてない場合があります。設定されている場合、テスト問 題画面の上部に毎回「問題一覧」ボタンが表示され、問題一覧から解答の訂正、未解答問題の把握 が可能となります。テスト問題画面に「後で確認」のチェックボックスが出てきますので、後で確認した い問題にチェックを入れておくと問題一覧表示をした際にチェックがされます。

#### 【注意事項】

問題一覧表示機能が「あり」の場合は、飛ばした問題も「未解答」として後々再確認が可能です。

#### ≪テスト&即修モード≫

「テスト&即修」機能がありに設定されている場合に、表示されます。「テスト&即修」とは、

テスト問題を1問解くごとに、次のページに解答・解説が表示される機能で、テストを受けながら学習 できます。「テスト&即修」を選択して受験すると、制限時間後、確認の機能は無効となります。(制限 時間がなくなり、後で確認もできなくなります)「通常受験」「テスト&即修」のどちらを選択しても、テスト 結果は同じように残ります。

#### ≪中断からの再開機能≫

中断再開機能を選択可能としている場合、テスト開催時に[最初から受験][前回中断時から再開]を 選べるようになります。

「必ず中断時点から再開させる」場合は自動的に中断時点からの再開となります。

#### 【注意事項】

※ご参考:通常は 使用しない とし、テスト運用時にトラブル等が発生した場合に一時的にこの設定を変更し中 断からの再開が行えるようにする、という運用も可能です。

中断からの再開機能を使わないテストの場合、テストを途中まで受検した後に、再度最初から受験する不正利用 がおこなえるので、不正を防止されたい場合は、「必ず中断時から再開させる」をご選択ください。

# <span id="page-42-0"></span>★★設定一覧 (テスト情報)★★

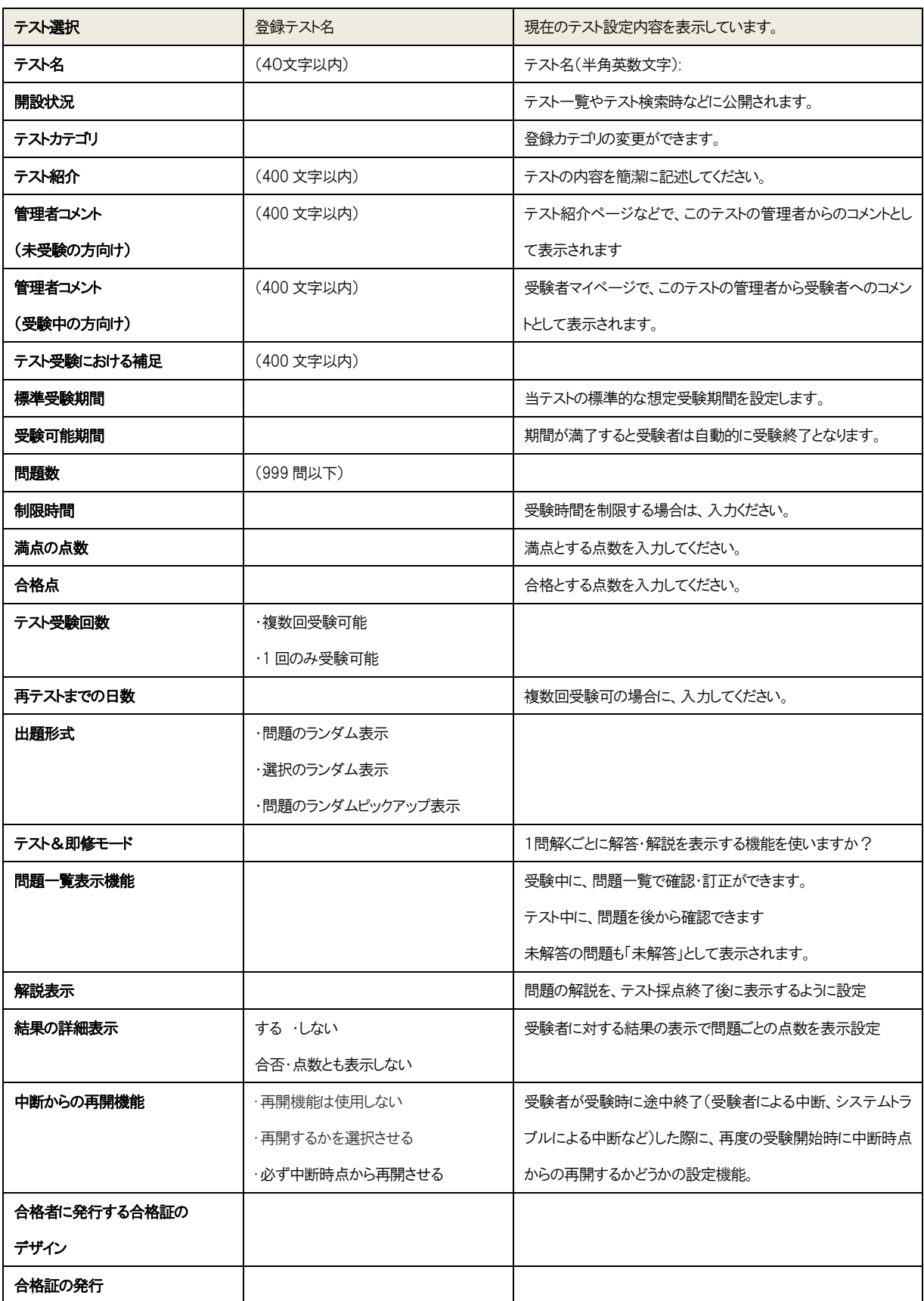